## <https://www.youtube.com/watch?v=Ehup4zAFuYM>

# **Dubbel effect** – video les

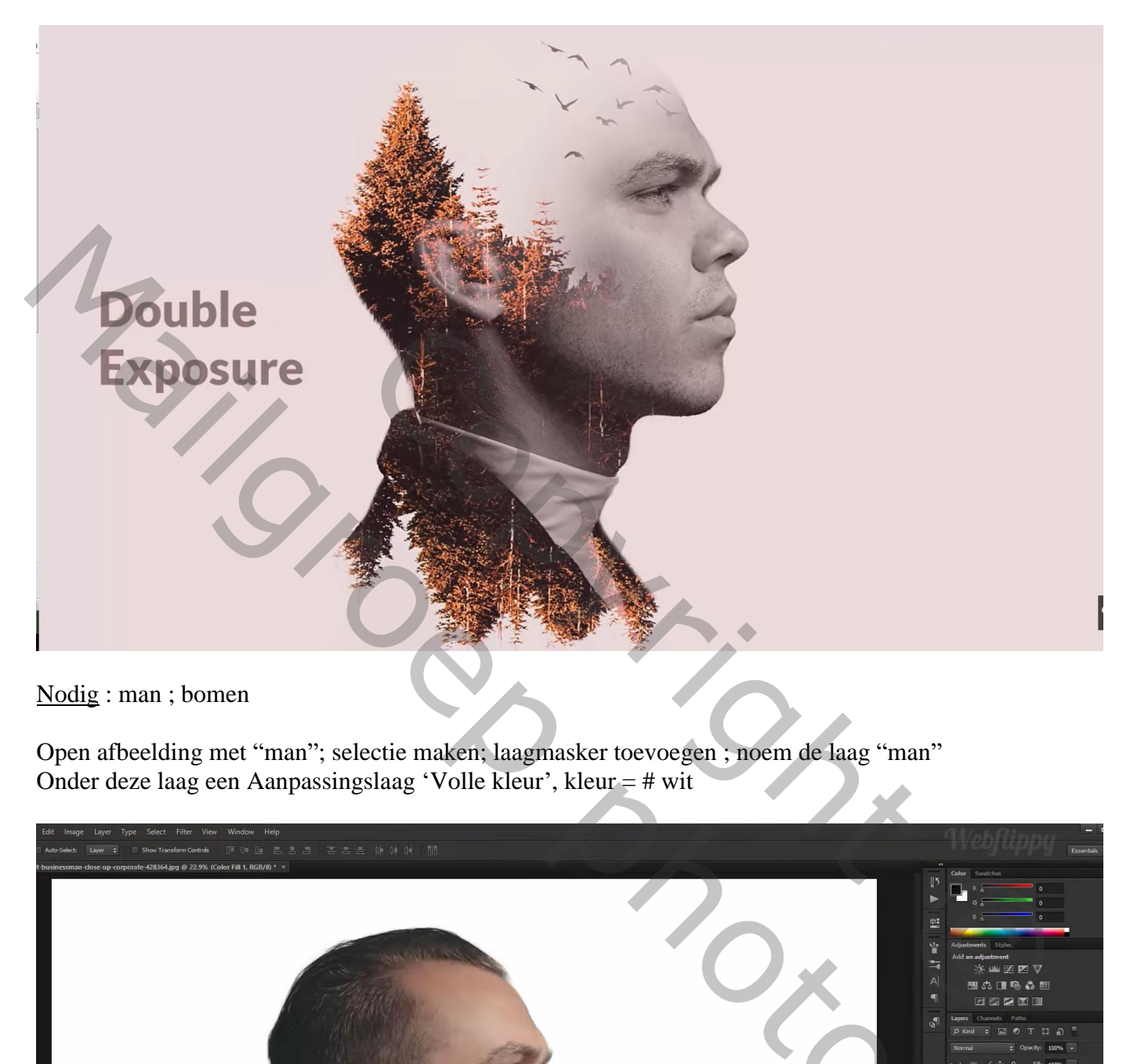

Nodig : man ; bomen

Open afbeelding met "man"; selectie maken; laagmasker toevoegen ; noem de laag "man" Onder deze laag een Aanpassingslaag 'Volle kleur', kleur = # wit

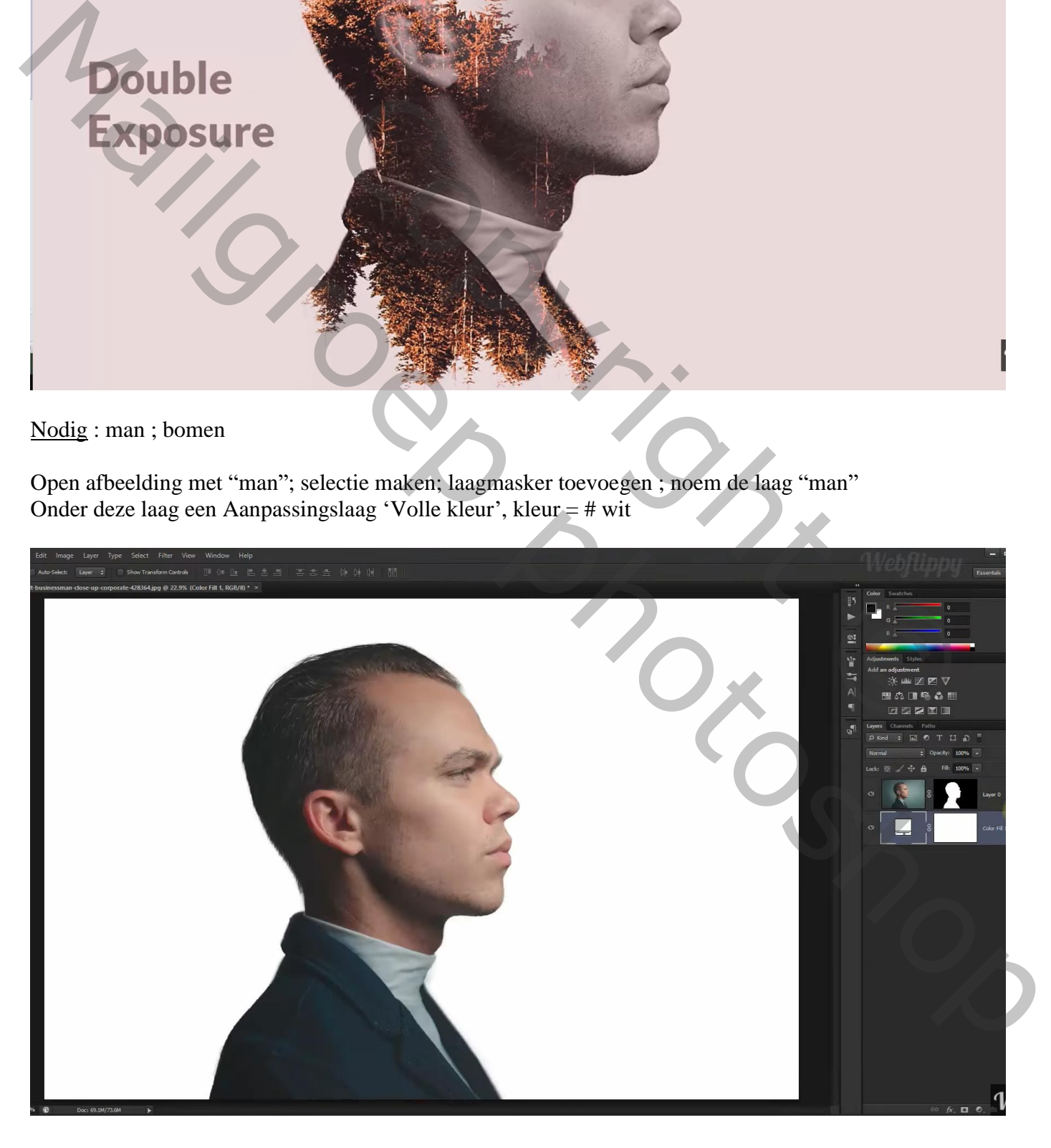

# Bomen toevoegen; dekking voorlopig op 50% zetten

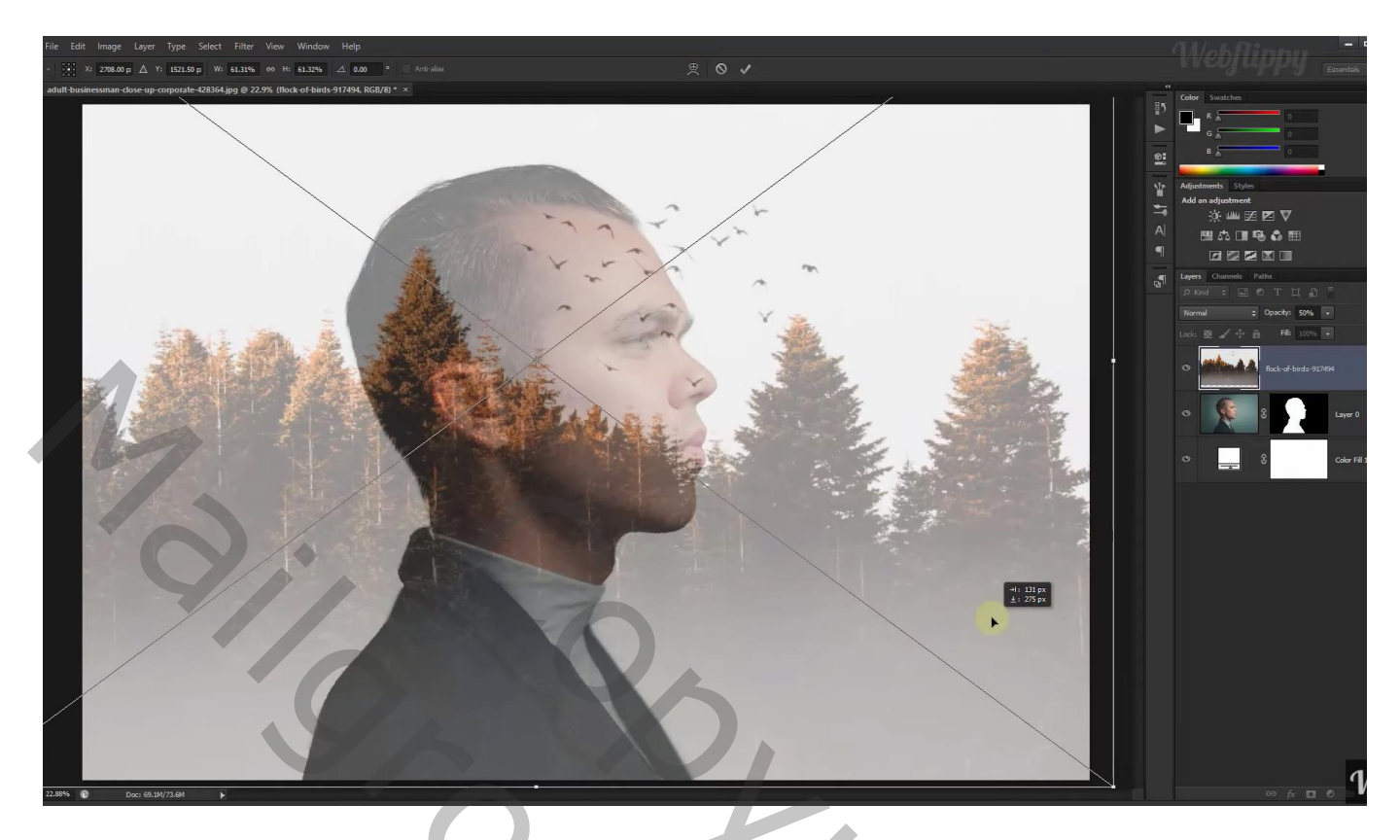

Maak van de laag een Uitknipmasker boven de man ; dekking van de laag weer op 100% zetten

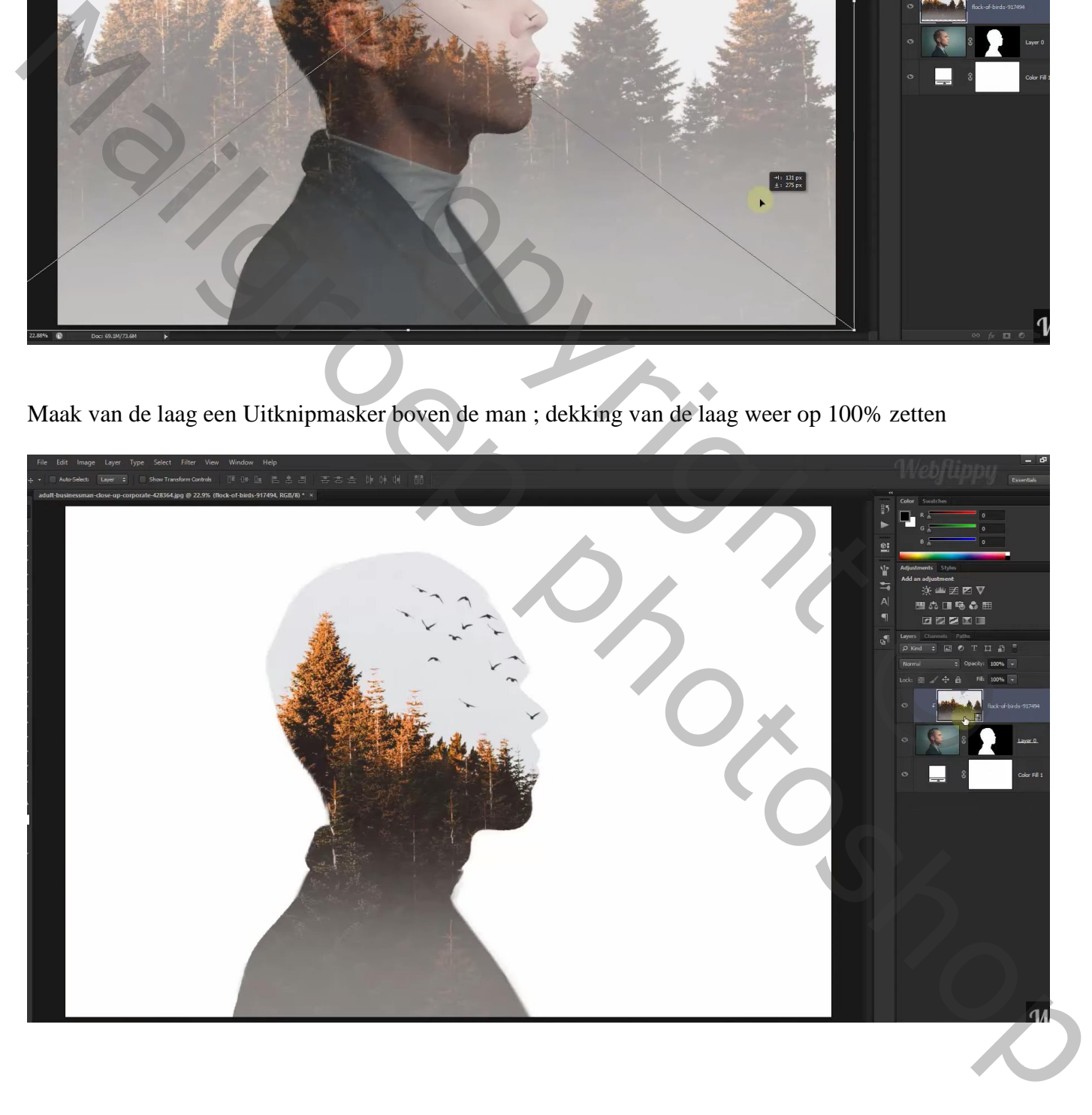

Voeg aan de laag met bomen een laagmasker toe; dupliceer de laag; maak er ook een Uitknipmasker laag van; draai Verticaal; verplaats naar onderen toe

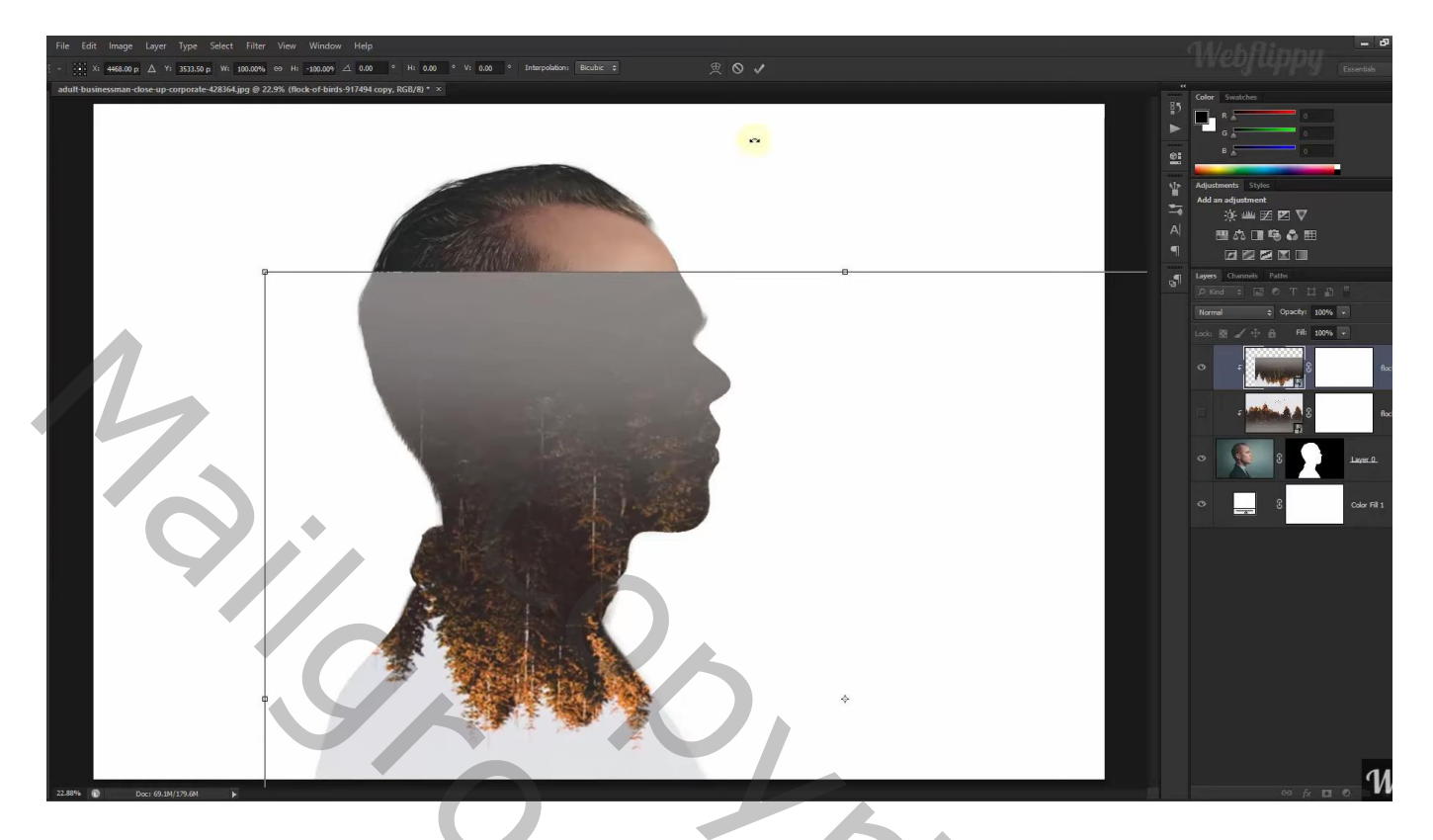

Op laagmasker schilderen van de bovenste laag met zacht zwart penseel

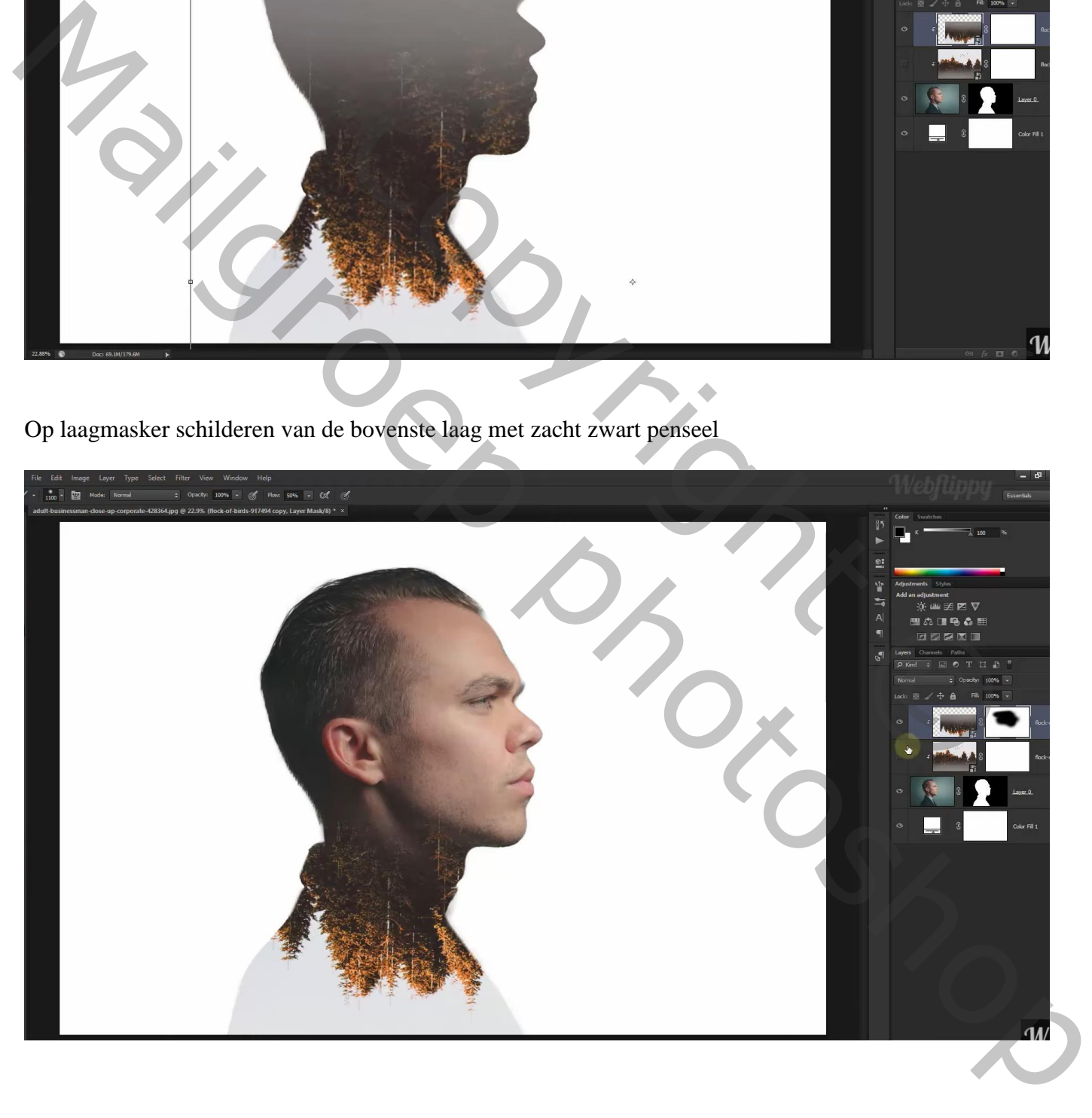

Op laagmasker schilderen van de bomen laag eronder; stroom penseel = 10%

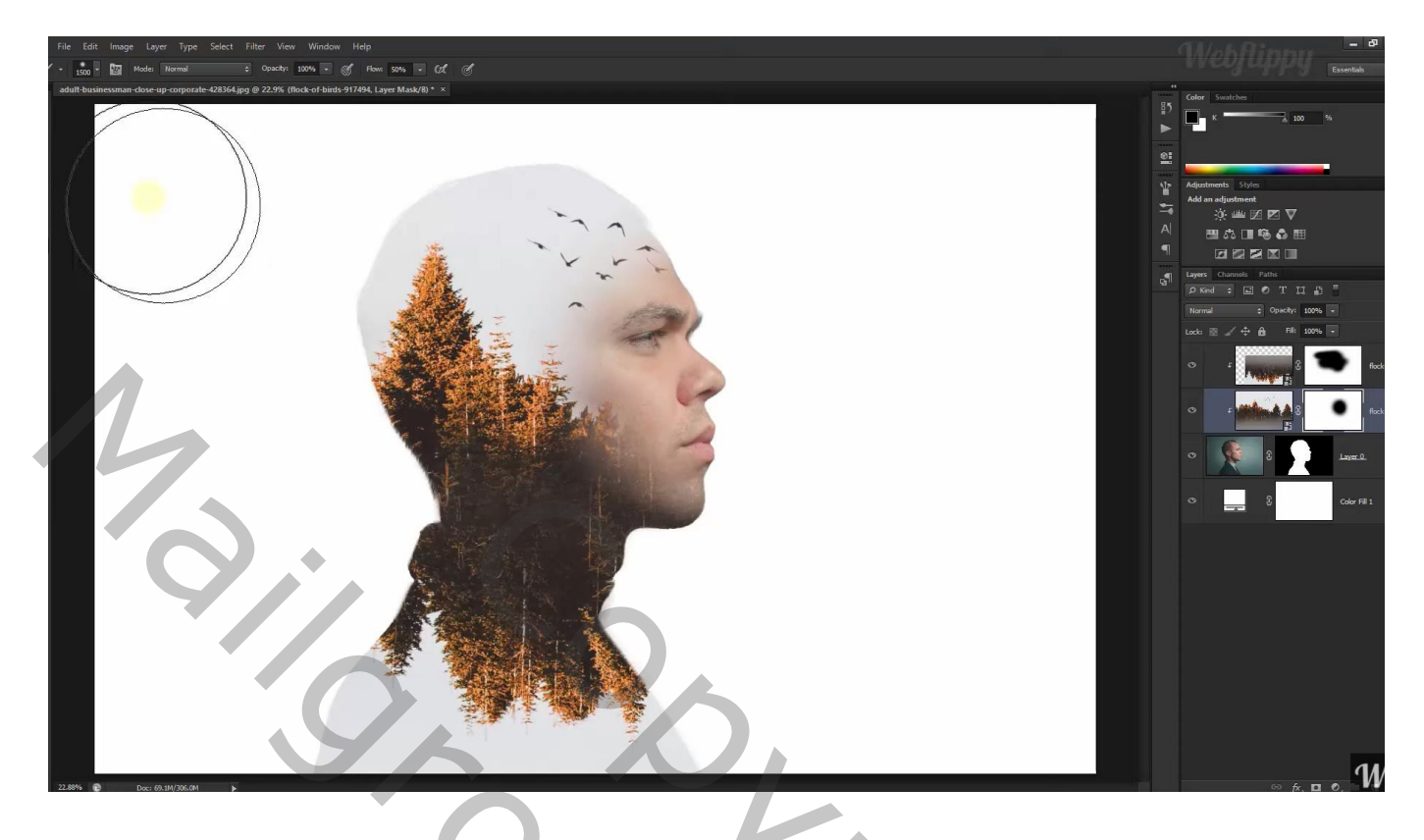

Boven laag "man" een Aanpassingslaag 'zwart wit'; standaardinstellingen

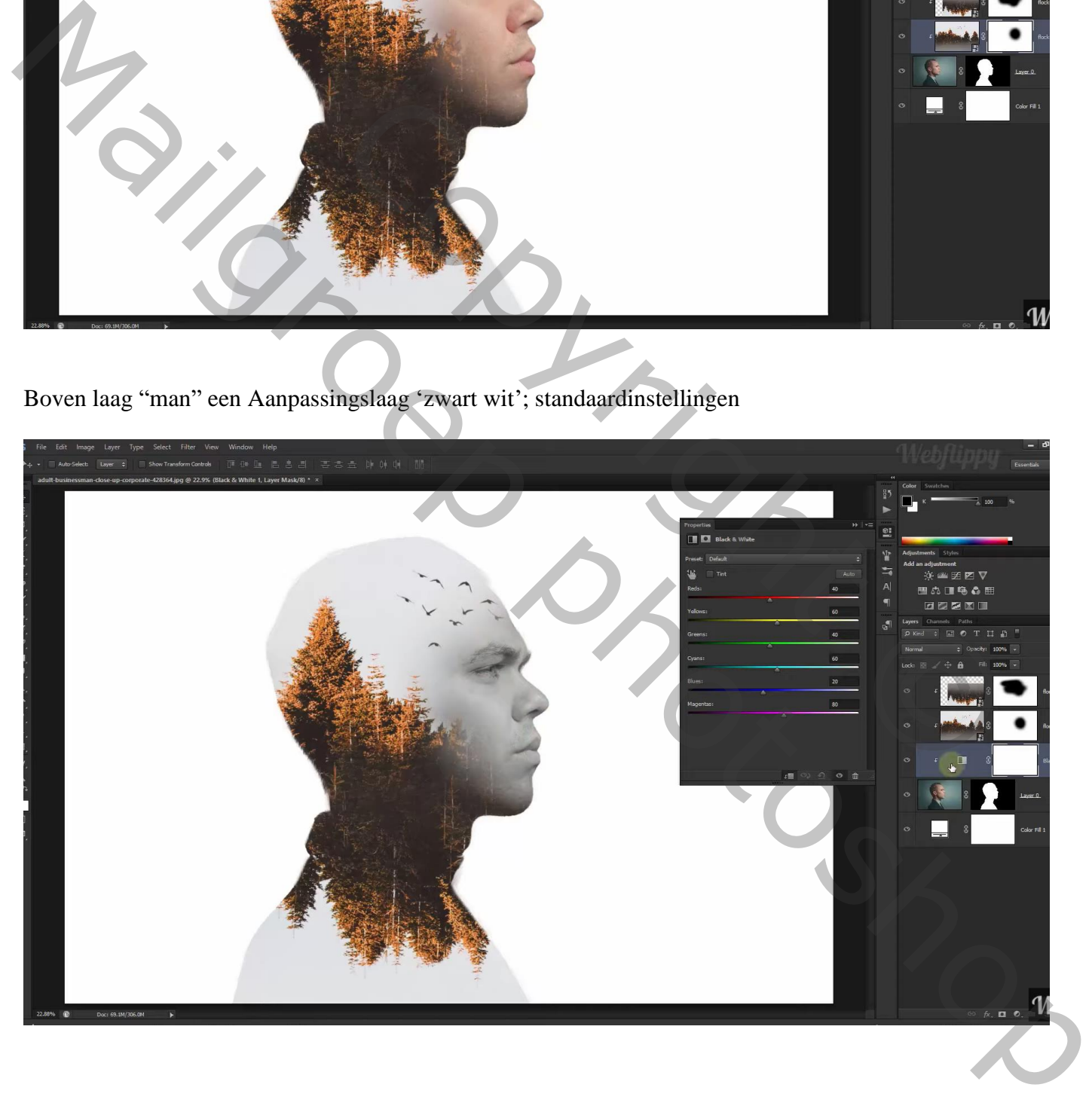

### Wijzig de kleur van de Volle kleur laag : # E5E5E7 Op laagmasker schilderen van laag "man" : schaduwen verwijderen (indien nodig)

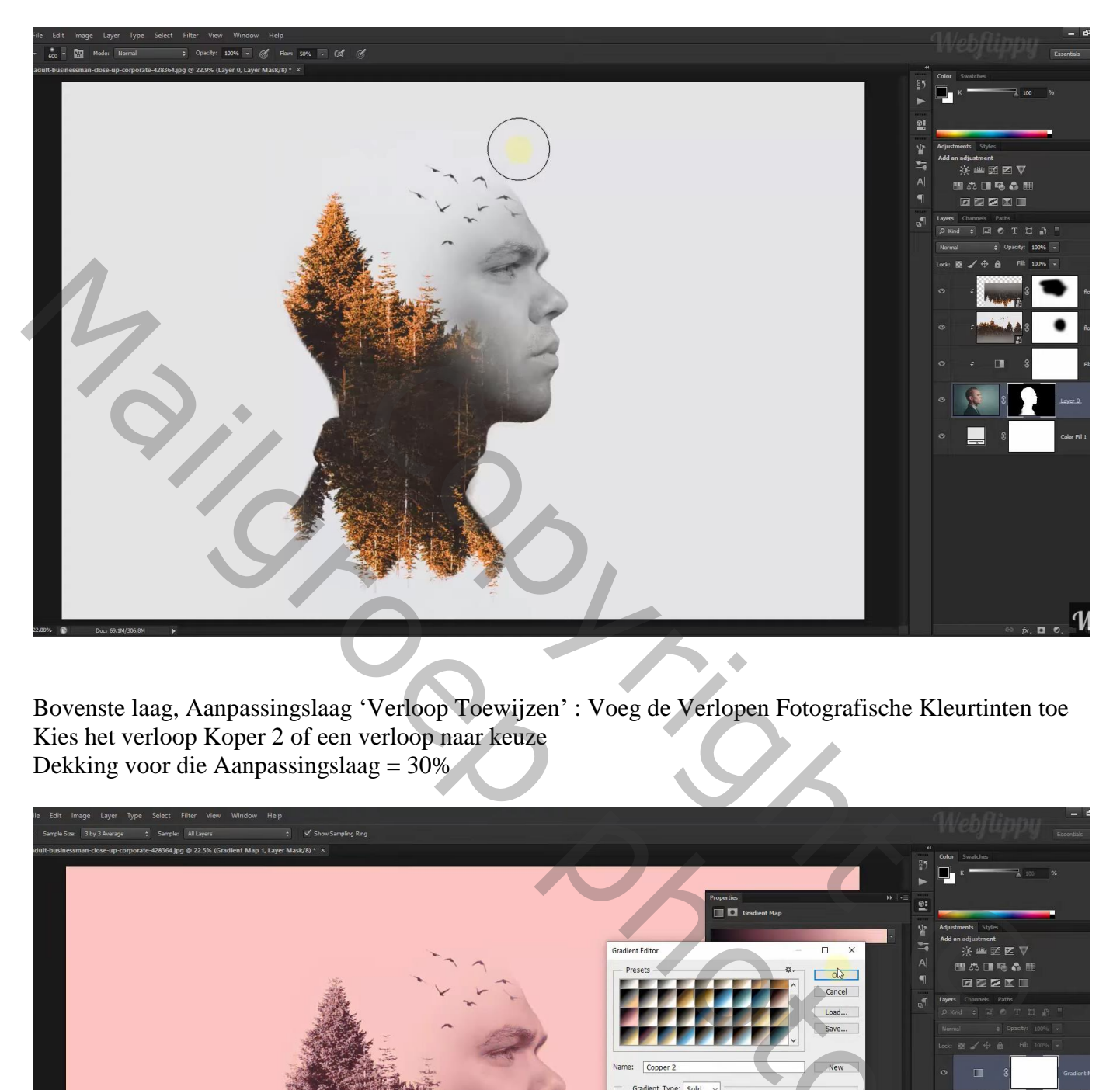

Bovenste laag, Aanpassingslaag 'Verloop Toewijzen' : Voeg de Verlopen Fotografische Kleurtinten toe Kies het verloop Koper 2 of een verloop naar keuze Dekking voor die Aanpassingslaag = 30%

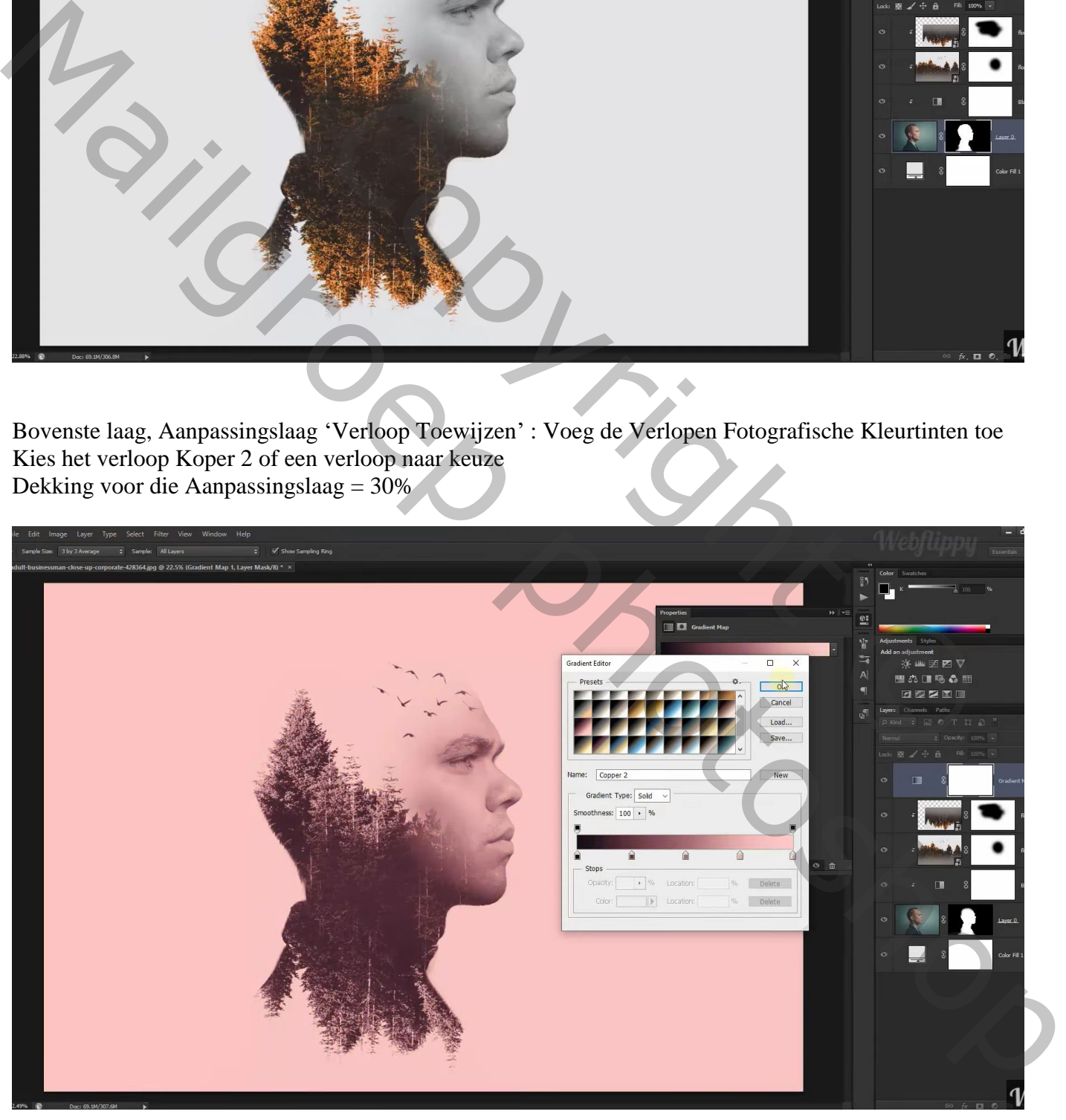

#### Aanpassingslaag 'Curven' : punten op (71 ; 54) ; (194 ; 192) Wijzig nog de laagmodus van de lagen met bomen in Lichter

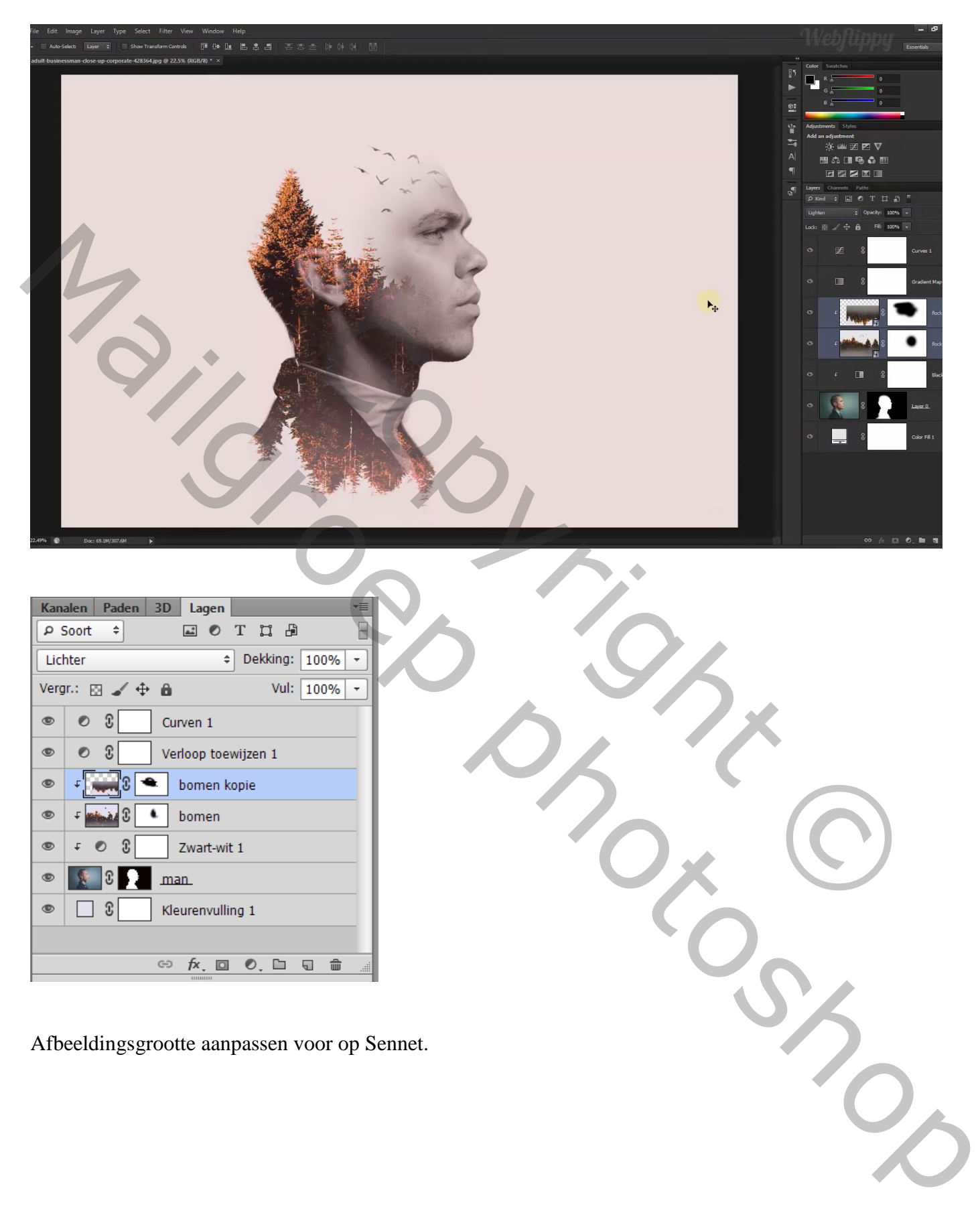

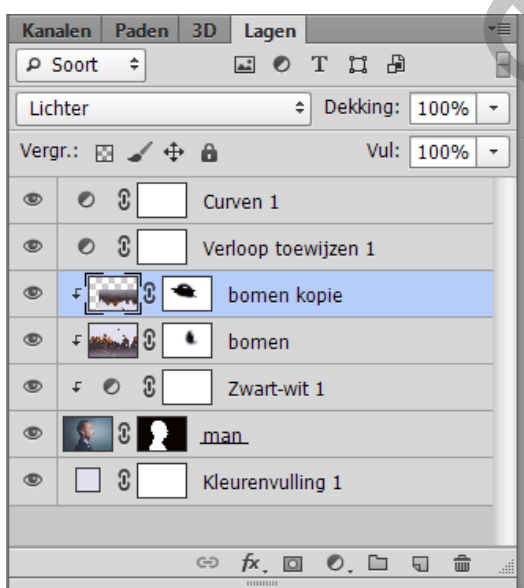

Afbeeldingsgrootte aanpassen voor op Sennet.